# **CPFA Individual Student Collection**

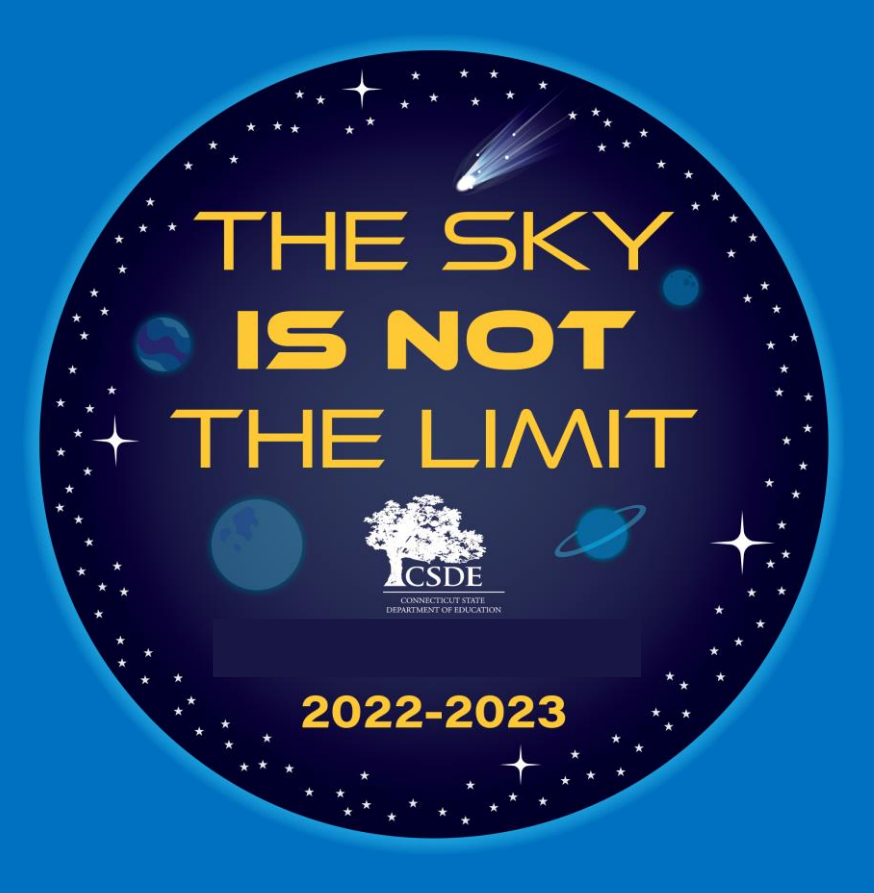

# **May 19, 2023**

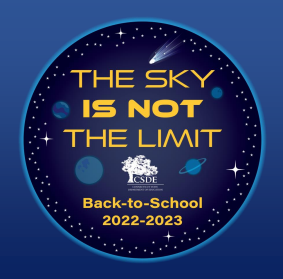

## **Tips For Teams Webinar**

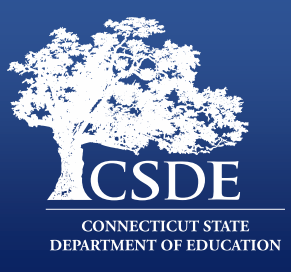

- All attendees are placed on mute for the duration of the webinar.
- Presenters **will not** be consistently monitoring the chat except during the two brief "question" periods when presenters will address any incoming questions.
- This session is being recorded and will be posted to the CPFA Individual Student Collection page in a few days.
- A PDF of the presentation is in the chat.

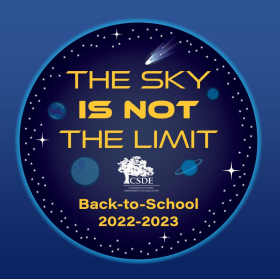

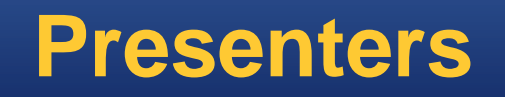

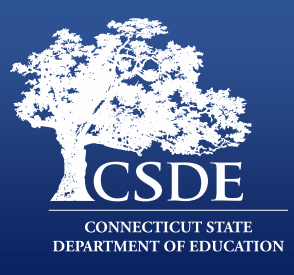

#### **Connecticut Department of Education**:

- Ray Martin, Education Consultant, Performance Office
- Abe Krisst, Bureau Chief, Performance Office

#### **Wallingford Public Schools**

• Karen Veilleux, Information Technology Director

#### **Westport Public Schools**

• Christopher Innaco, Application Support Specialist

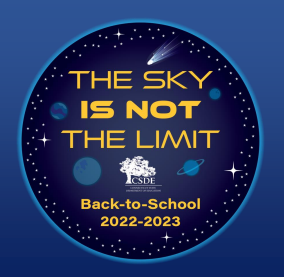

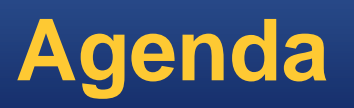

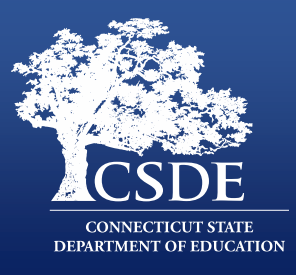

- CPFA Individual Student Collection Basics
- The System
- •How to Load/Enter Data
- The File for Upload
- PowerSchool Demonstration

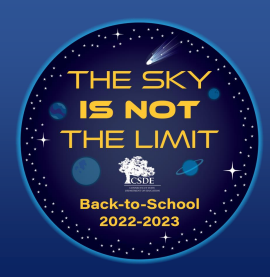

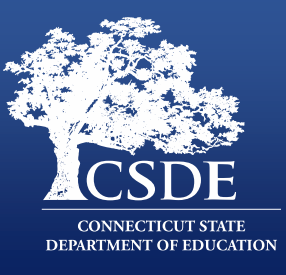

The change to collecting individual student achievement levels will:

- Improve the overall quality of the data collected.
- Allow for more accurate handling of special circumstances in accountability calculation e.g., including in the participation rate students taking alternate assessments or students who are not held to a gender-based standard, but excluding them from achievement calculations.
- Comply with ESSA requirements

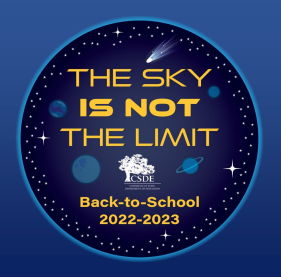

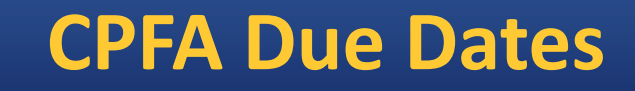

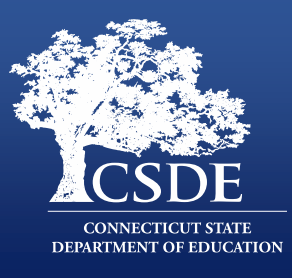

# **July 6, 2023**: Due date for all data to be processed (loaded without errors and transferred into the database) into the CPFA Individual Database.

**July 21, 2023**: Data Freeze. No data changes or submissions will be accepted after this date. Only data processed into the CPFA Individual Database on this date will be used for CSDE purposes.

**End of August**: Submitted data available on EdSight.

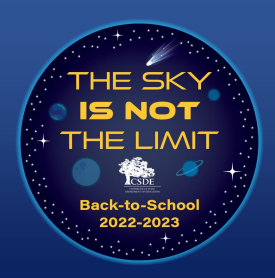

## **CPFA Available Resources/Contacts**

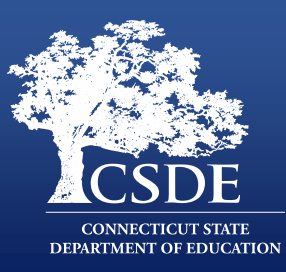

#### [CPFA Individual Student Collection Page](https://portal.ct.gov/SDE/Physical-Education/Physical-Education---Test-Administrators-Manual/CPFA-Individual-Student-Collection#:~:text=Department%20of%20Education-,CPFA%20Individual%20Student%20Collection,-Effective%20in%202022)

- [Test Administration Manual](https://portal.ct.gov/-/media/SDE/Phys-Ed/CPFA----Test-Administrators-Manual-Fall-2022-Final.pdf)
- Sample [and Template File](https://portal.ct.gov/-/media/SDE/Phys-Ed/CPFA-File-Specs-Sample-File-and-Template-File.xlsx)
- [CPFA Individual Student Collection User Guide](https://portal.ct.gov/-/media/SDE/Phys-Ed/CPFA_IndividualUserGuide.pdf)
- [School and District Code Lookup](https://public-edsight.ct.gov/Overview/Find-Schools/Find-School-District?language=en_US)

#### **CPFA Individual Student Collection**

Effective in 2022-23, the CSDE will begin collecting individual student assessment achievement levels for the Connecticut Physical Fitness Assessment (CPFA). Districts will be required to provide the achievement level attained for all four CPFA components for all students in tested grades. This modification will enable the CSDE to recognize, for accountability purposes, the participation of some groups of students who may have not been formally rated on the CPFA in the past (e.g., non-binary students who chose not to be held to a gender-based standard or students needing an alternate assessment). The data collection application will open in early 2023. In the meantime, going forward, districts should retain individual scores for ALL tested students and ALL four components so that they can be submitted through the system. **Critical Collection Dates** 

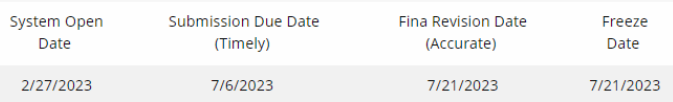

**CPFA Individual Student Collection Resources** 

- Test Administration Manual  $\overline{\mathbb{R}}$  Fall 2022
- Sample and Template File
- CPFA Individual Student Collection User Guide  $\mathbb{E}$  | anuary 2023
- CSDE CTAHPERD Presentation [2] Fall 2022
- School and District Code Look Up

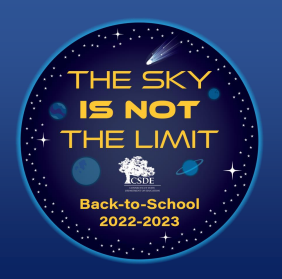

### **CPFA System**

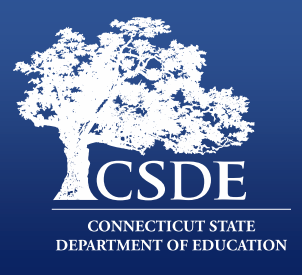

- Resides on the CSDE's data collection portal ([https://csde.ct.gov](https://csde.ct.gov/)).
- Access to the site is managed by your district's LEA Security Manager. [If you do not know who your LEA Security Manager is, see the Find](https://public-edsight.ct.gov/overview/find-contacts?language=en_US)  Contacts report on EdSight.
- Is designed to collect data by:
	- Batch upload
	- Manual entry
- Was designed in consultation with Physical Education and Health experts in Connecticut as well as PowerSchool and Infinite Campus (the state's two largest SIS providers).

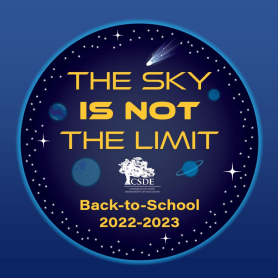

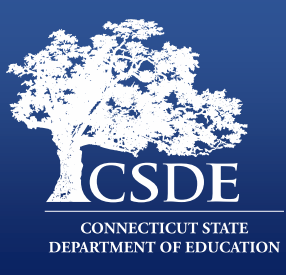

#### Application Roles

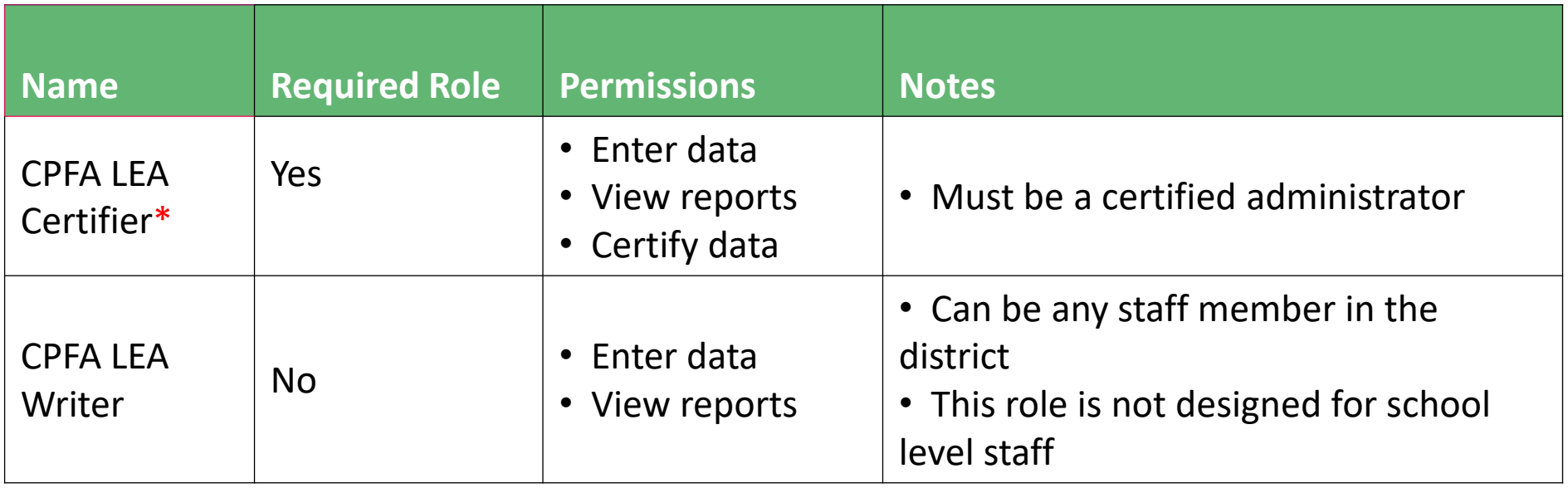

\*Certification is not expected to be part of the year 1 collection, but the CSDE reserves the right to add this requirement in the future.

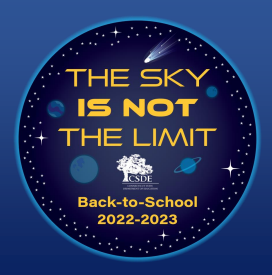

## **CPFA Individual Student Application: Data Entry Process**

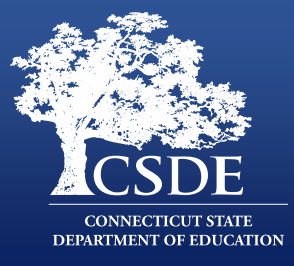

Regardless of how the data are entered, submission is a three-step process:

- 1. Entry
- 2. Validation
- 3. Processing

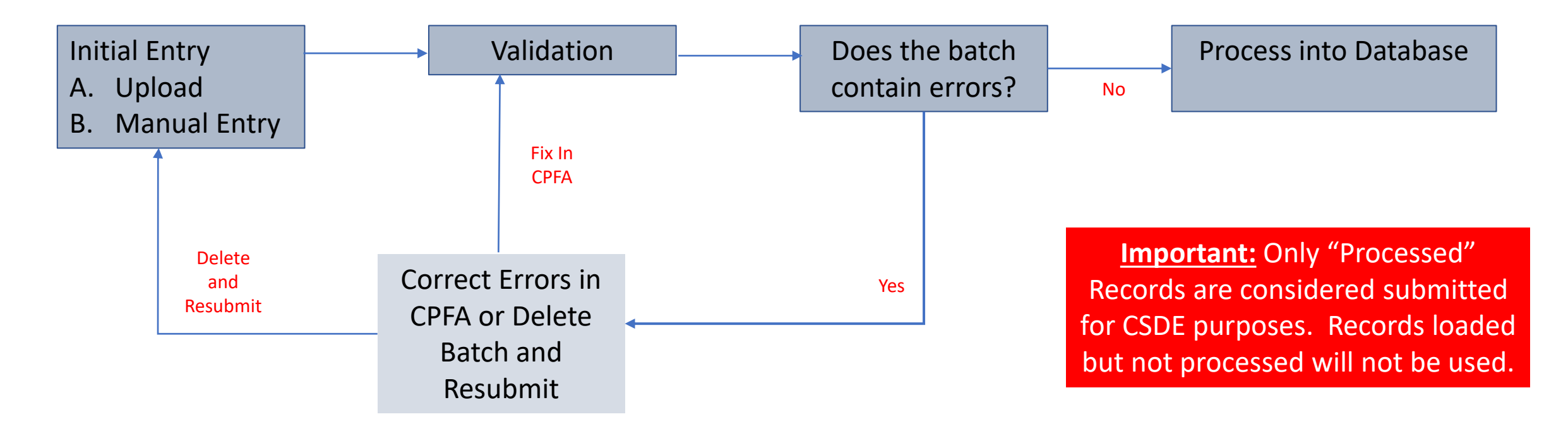

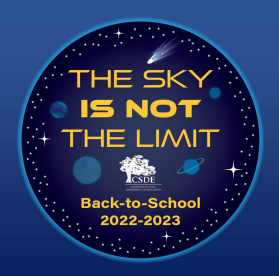

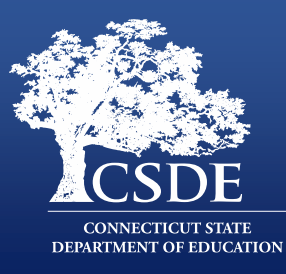

#### CPFA Individual Student Collection Home Page

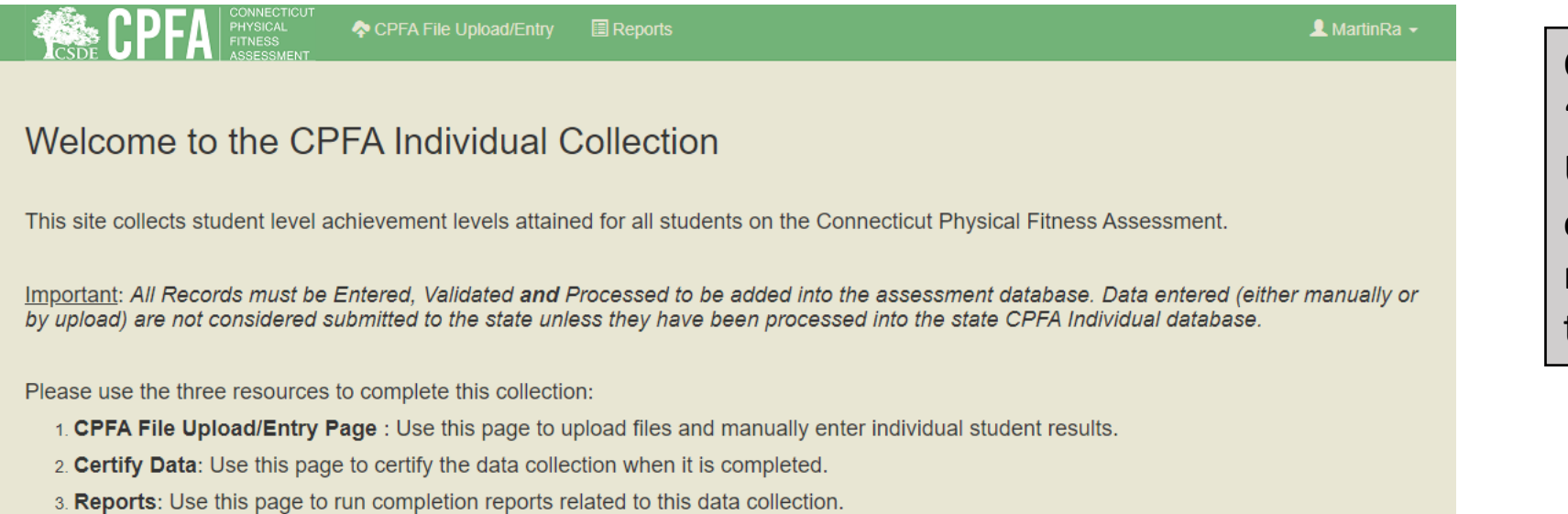

Click on the "CPFA File Upload/Entry" option on the navigation bar to enter data.

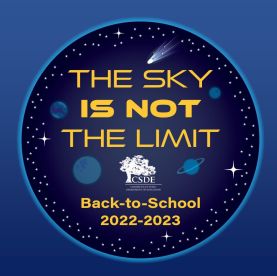

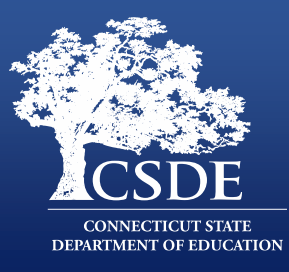

#### CPFA Individual Student Collection File Upload Page

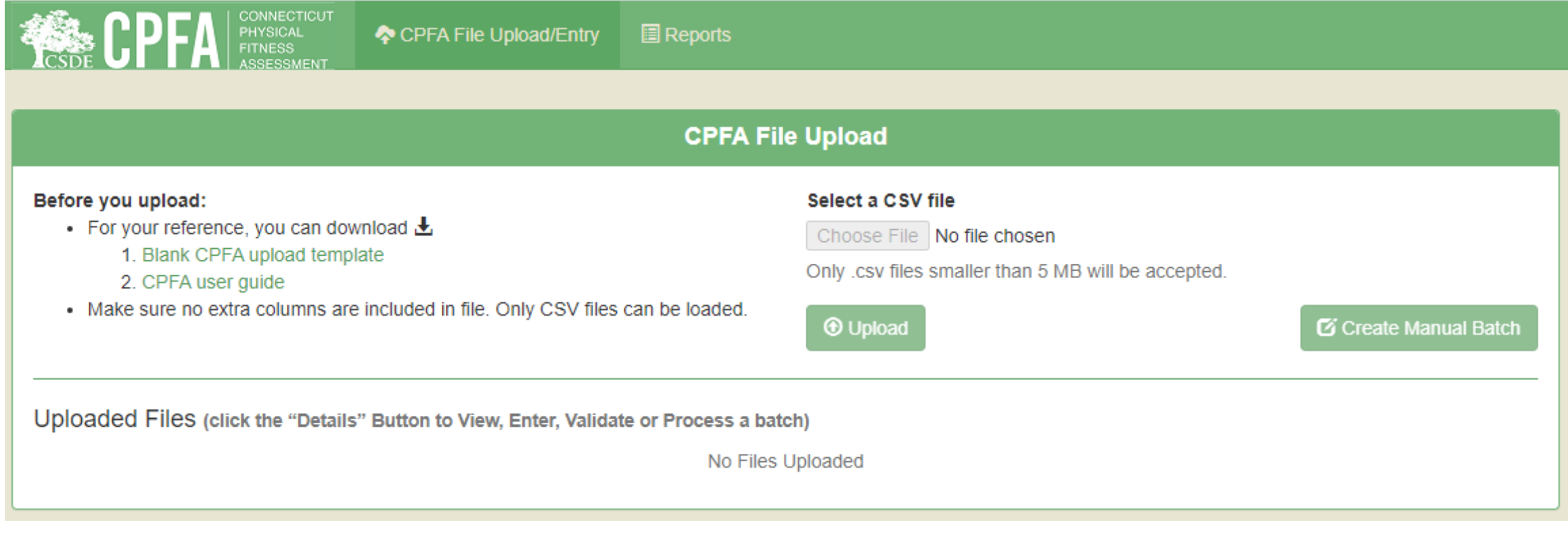

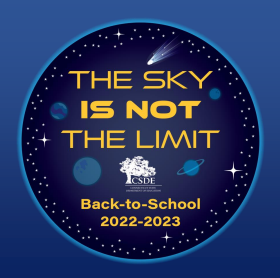

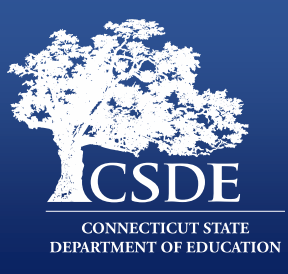

#### Two Ways to Enter Results in to the CPFA Application

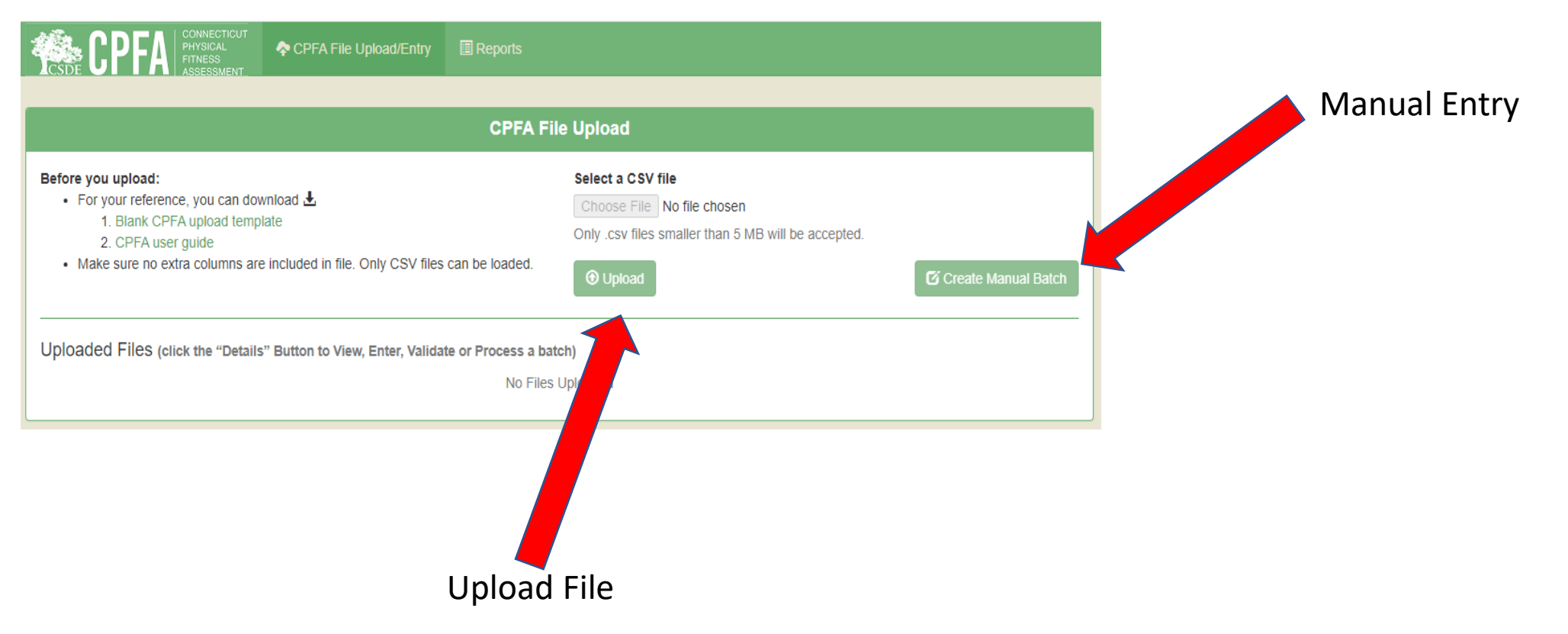

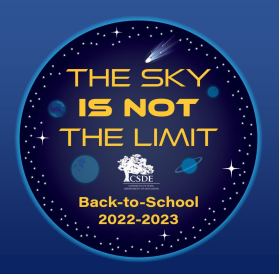

#### **CPFA Individual Student Application: Manual Entry**

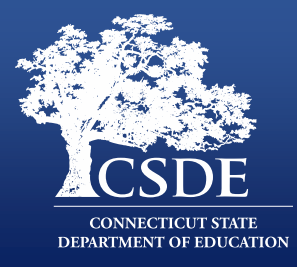

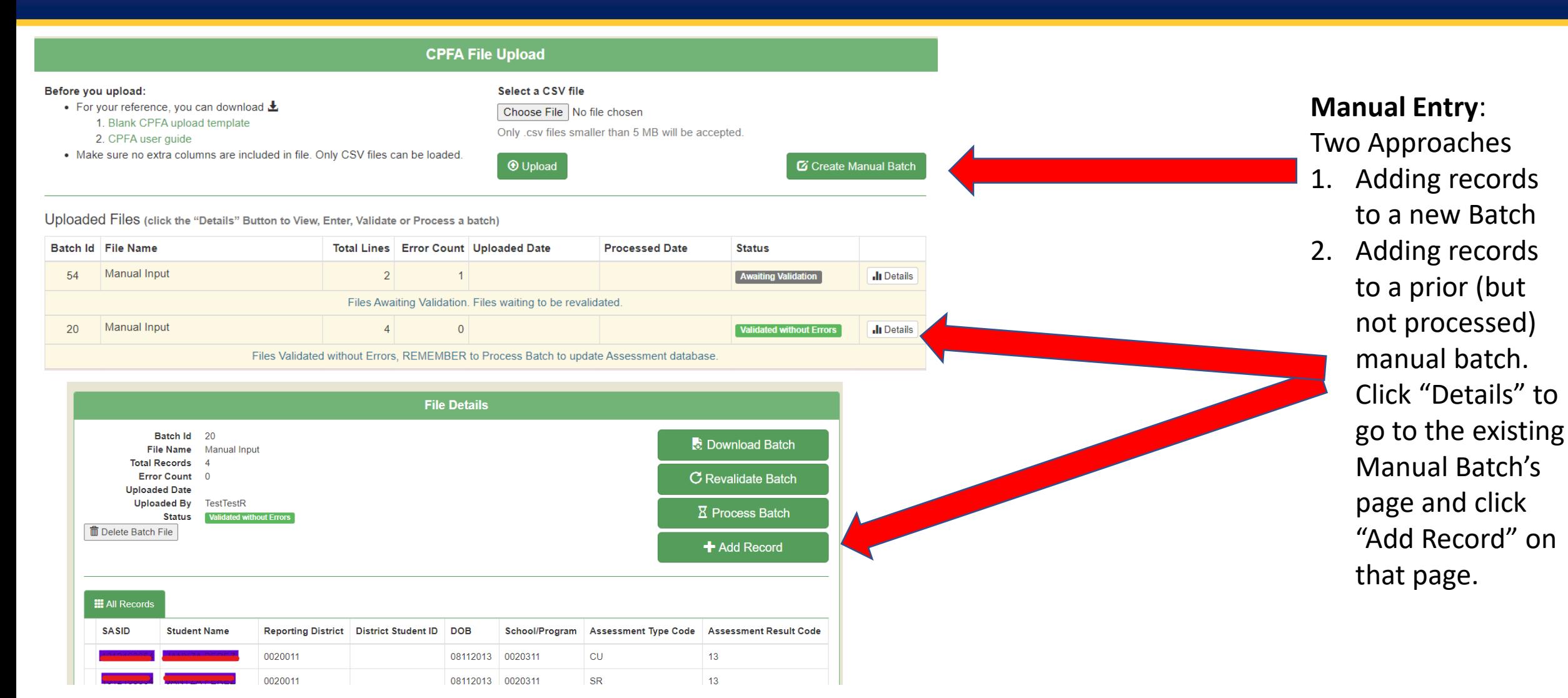

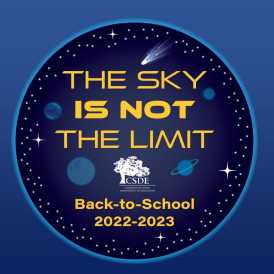

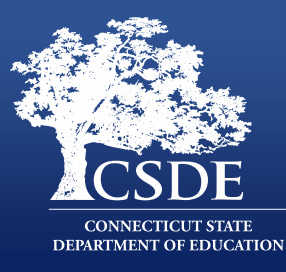

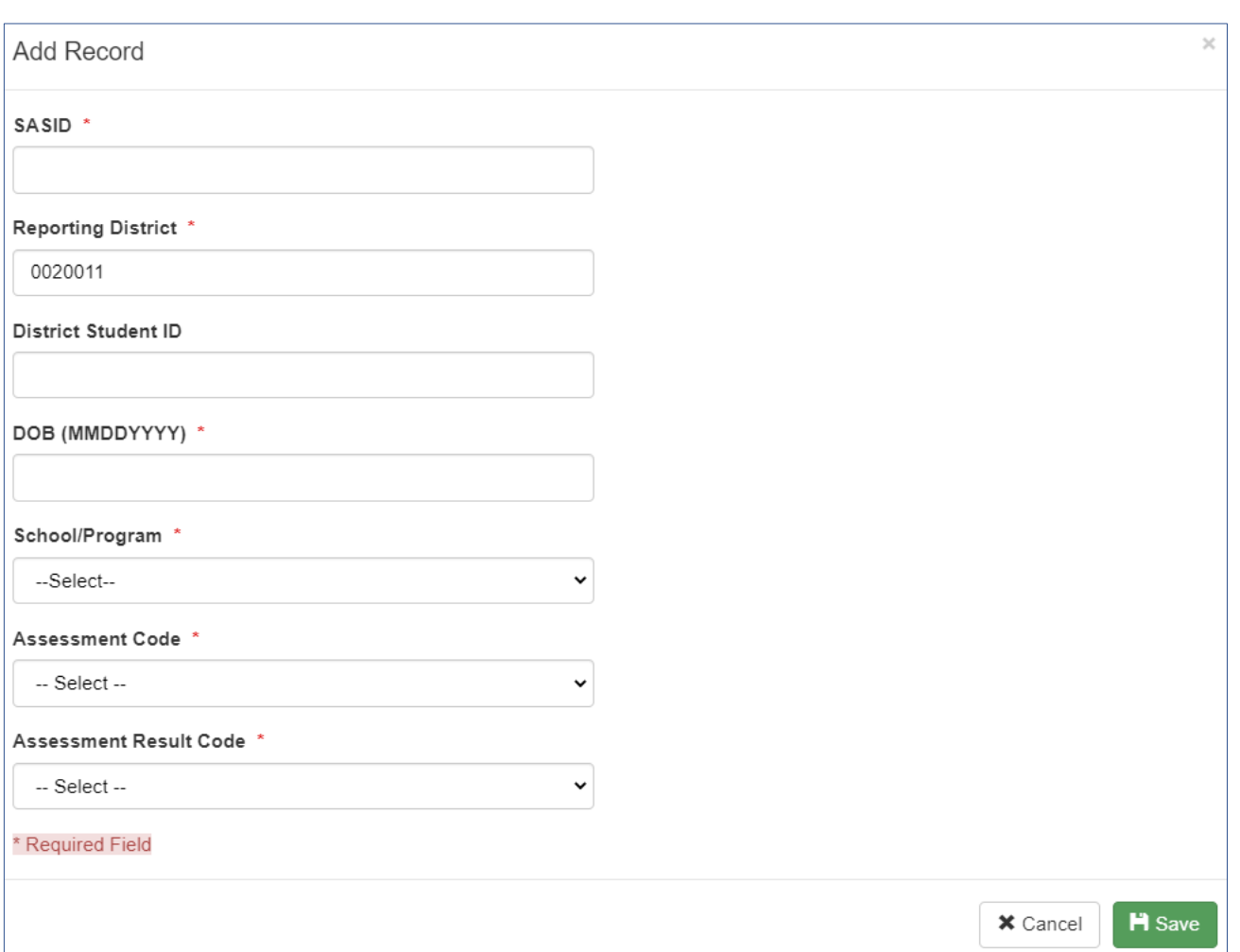

Regardless of whether you create a new batch or add on to an existing manual batch, you get the same "Add Record" page. You must enter all the data, except that the District Student ID is optional.

Note: your district is derived from your user account. The example here is for a test account from Ansonia (district 0020011).

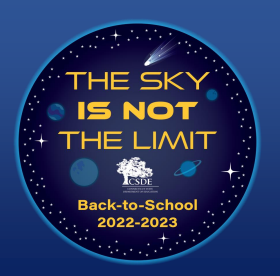

## **FileSpecifications**

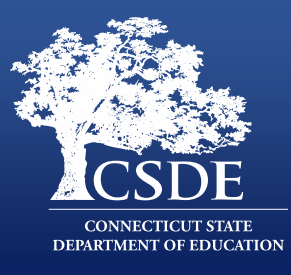

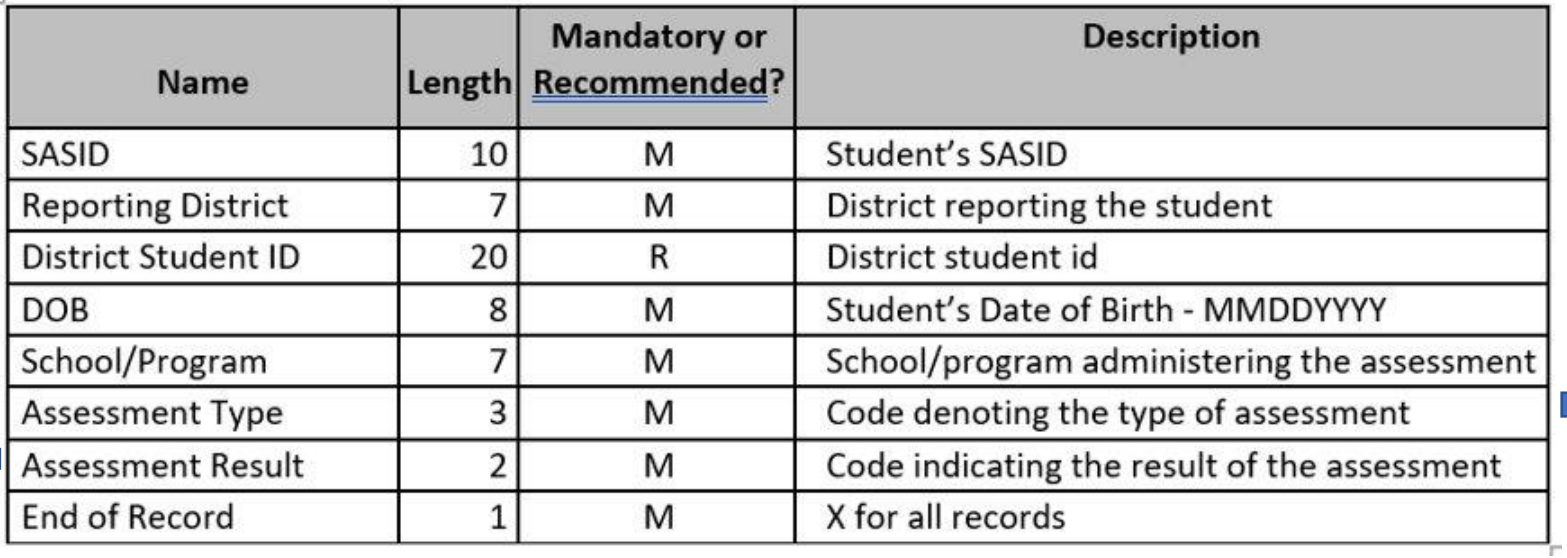

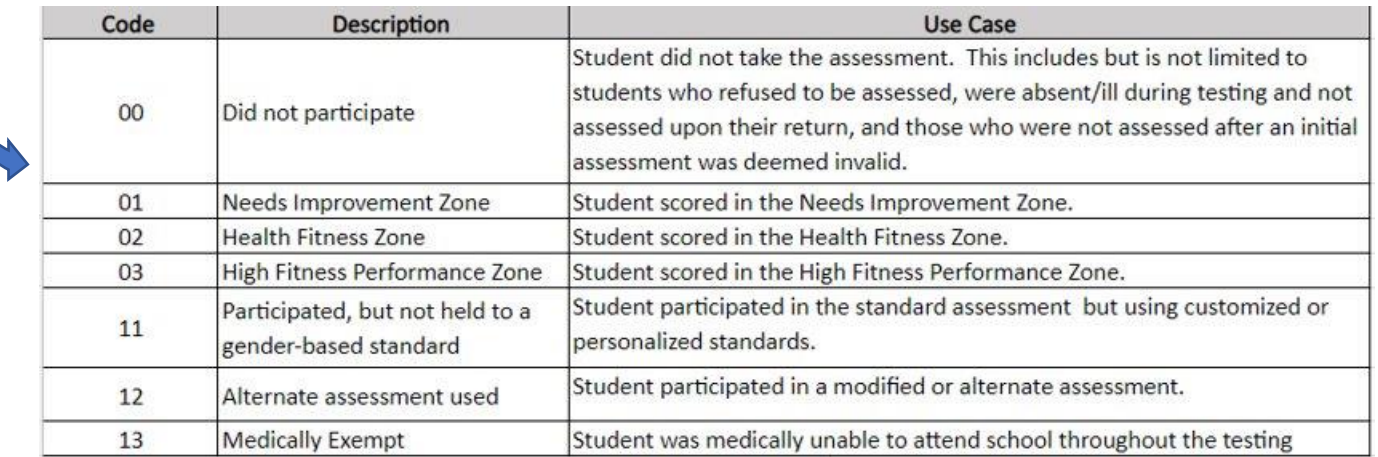

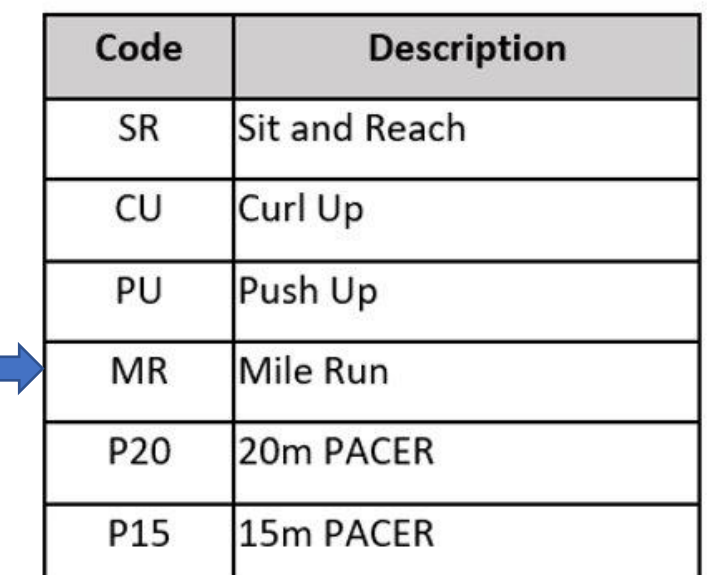

Important: In accordance with current CSDE practice, Reporting District code is the full 7-digit field, not the 3-digit found in older legacy applications.

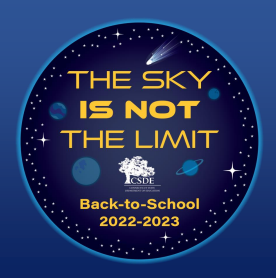

## **Seven-Digit District Codes**

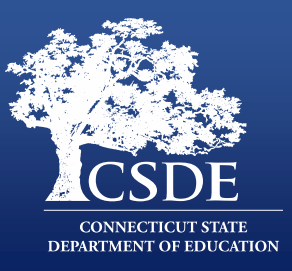

New CSDE Applications use the full-seven Digit Org Code. This has three parts. The three-digit town code (in older apps this is also referred to as district code), two-digit school code (00 for districts), and an institution code. For all users the district code follows the below format:

#### **Organization Type Institution Code** Town-based district 11 and 11 Regional district 12 Charter School Districts 13 RESC 14 CTECHs 16 College Affiliated School District 18 Endowed Academies 22

#### **Town Code + 00 + Institution Code**

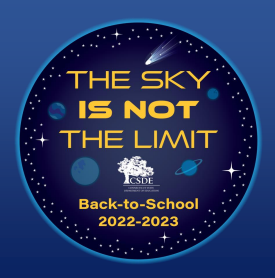

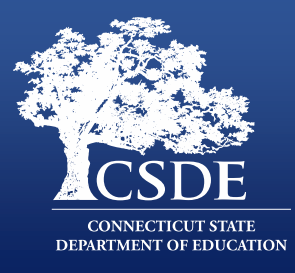

#### Uploading CPFA Data in the CPFA app

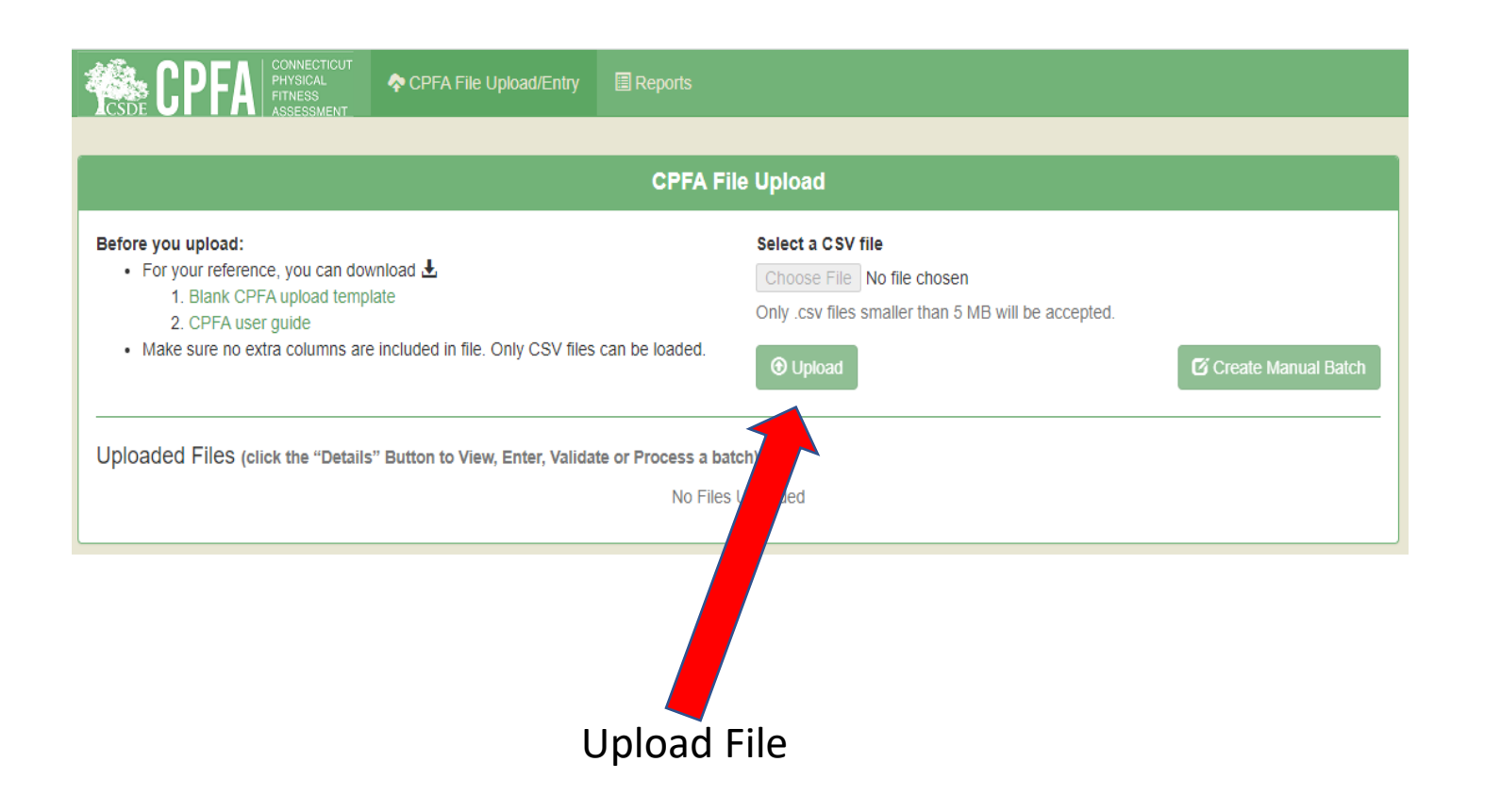

The process of uploading a file of results is as simple as attaching a file to an email, except that you can only upload one type of file (a CSV file). You click the choose file button and it will prompt you to find the file on your network or machine and you then can upload the file.

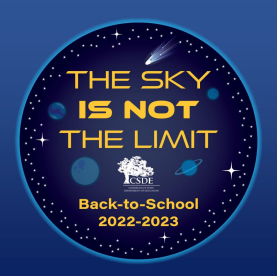

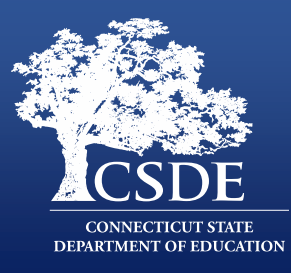

#### Uploading CPFA Attainment Levels in the CPFA Application

**File Preview** 

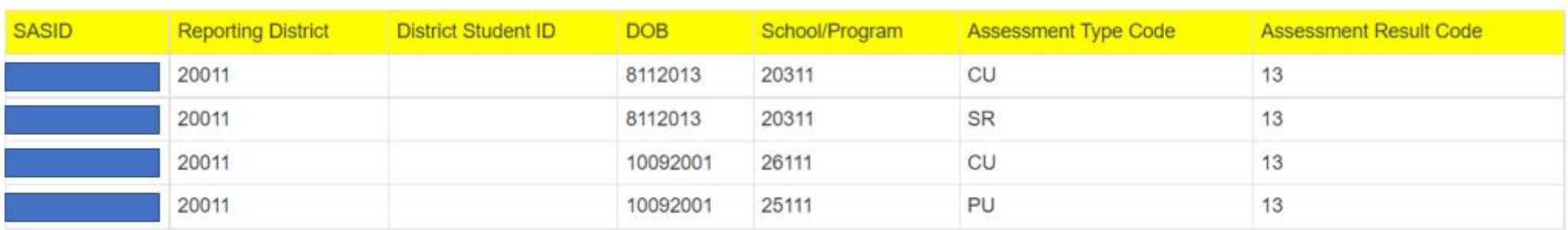

Above are the first five lines of the file you uploaded. Is the first row (highlighted in yellow) a row of data to be submitted, or does it contain headers or other text that should be ignored?

○ This is a header row, please ignore it.

○ This is a row of data, please include it.

Load Data for Validation Cancel

Indicate if your File has a header row and then click the "Load Data for Validation" button.

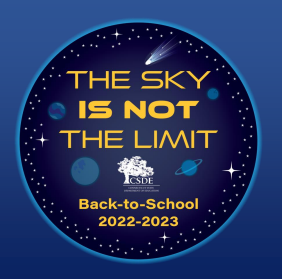

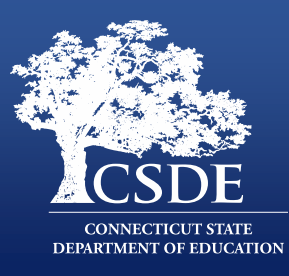

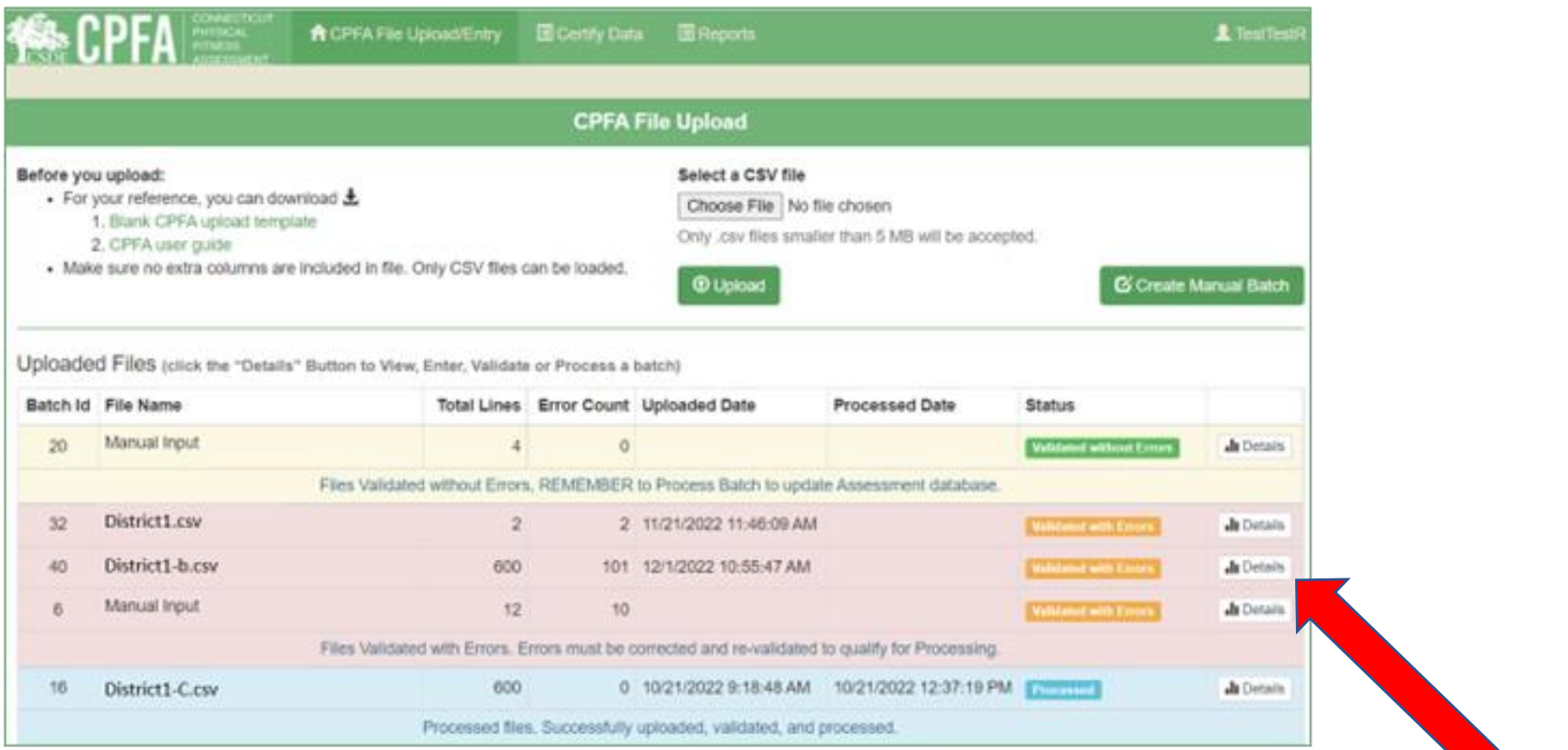

The CPFA File Upload/Entry Page will show your Uploaded/Manual Batches. Click the "Details" button to "View/Edit/Process" the Batch.

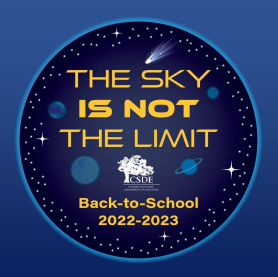

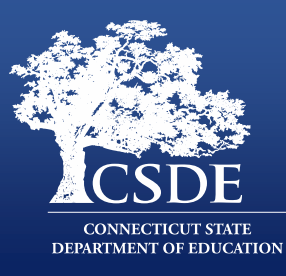

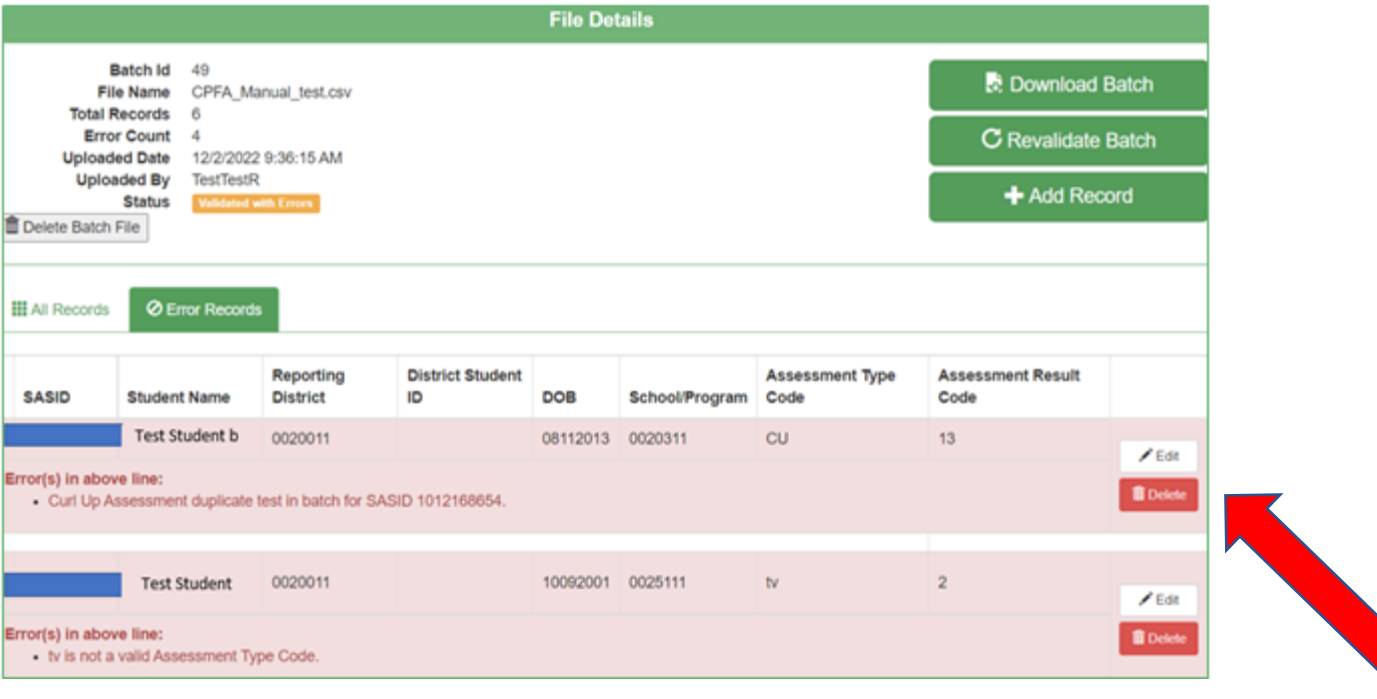

On the File Details page for a Batch, you can see the records with errors for all records in a batch. Records can be edited or deleted from the page.

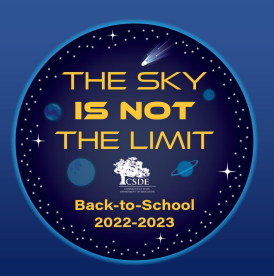

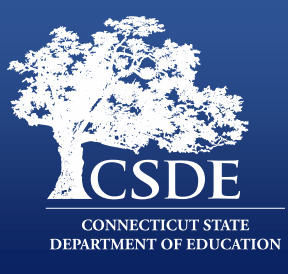

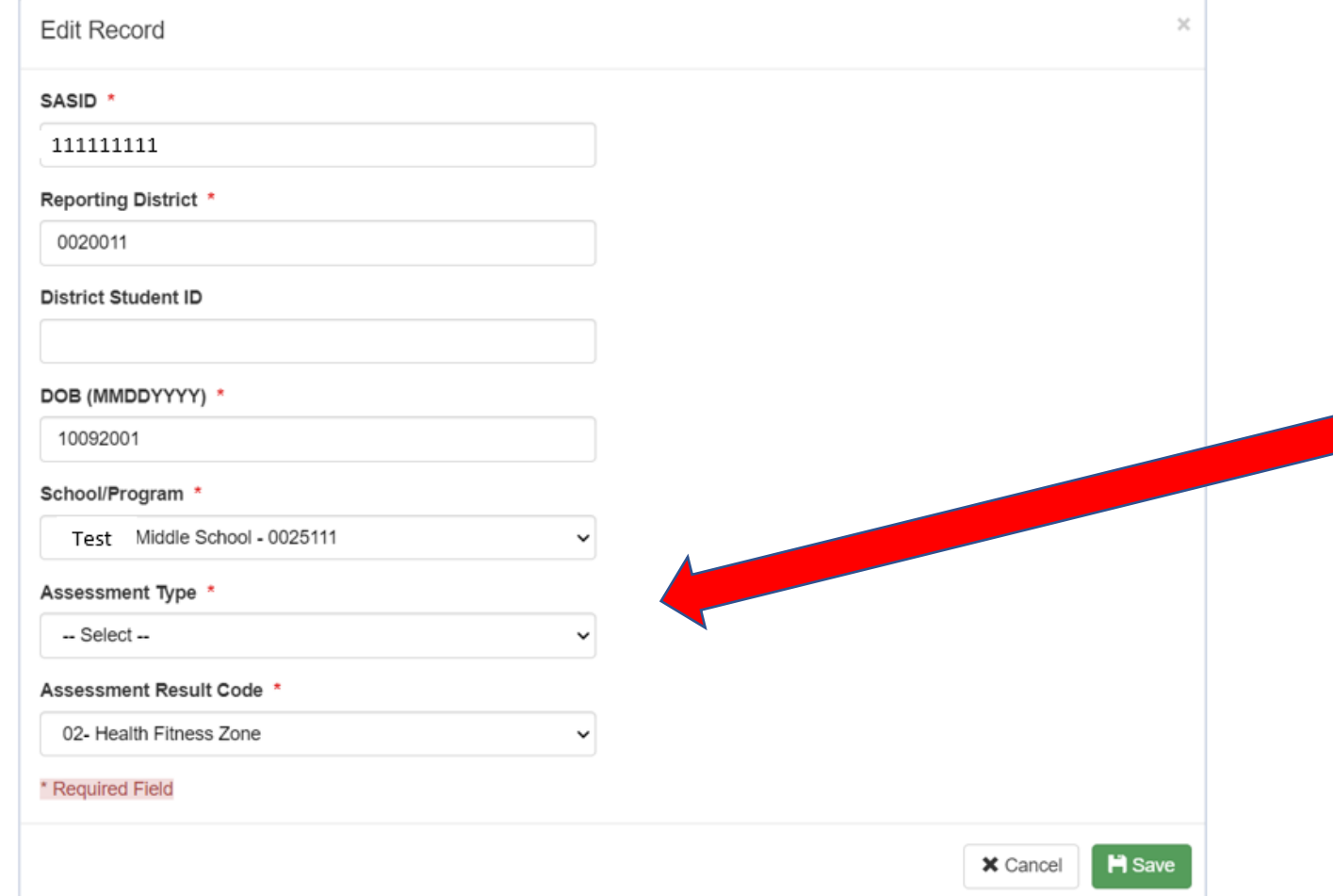

To correct an error in a record in a batch, click the "Edit" button on the record row and the Edit Record page opens. You correct the data that is causing the error here.

This means if you have a batch with a handful of errors, you can fix them in the system instead of having to delete the batch, fixing the records in the CSV and the reloading.

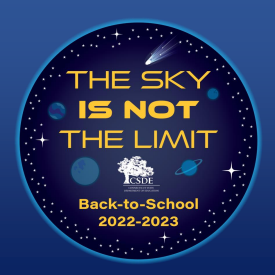

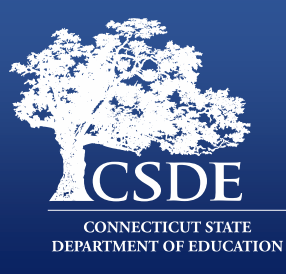

#### **File Details**

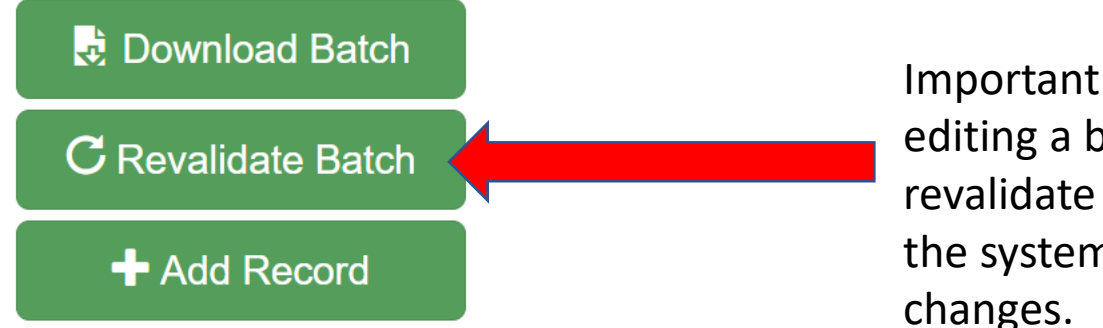

Important: After you are done editing a batch, you need to revalidate the batch to make the system accept your changes.

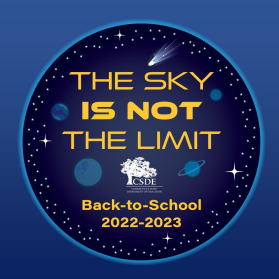

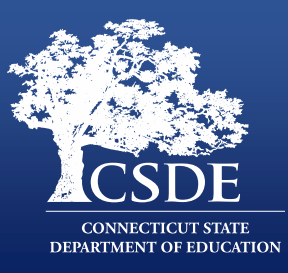

#### Processing a Batch

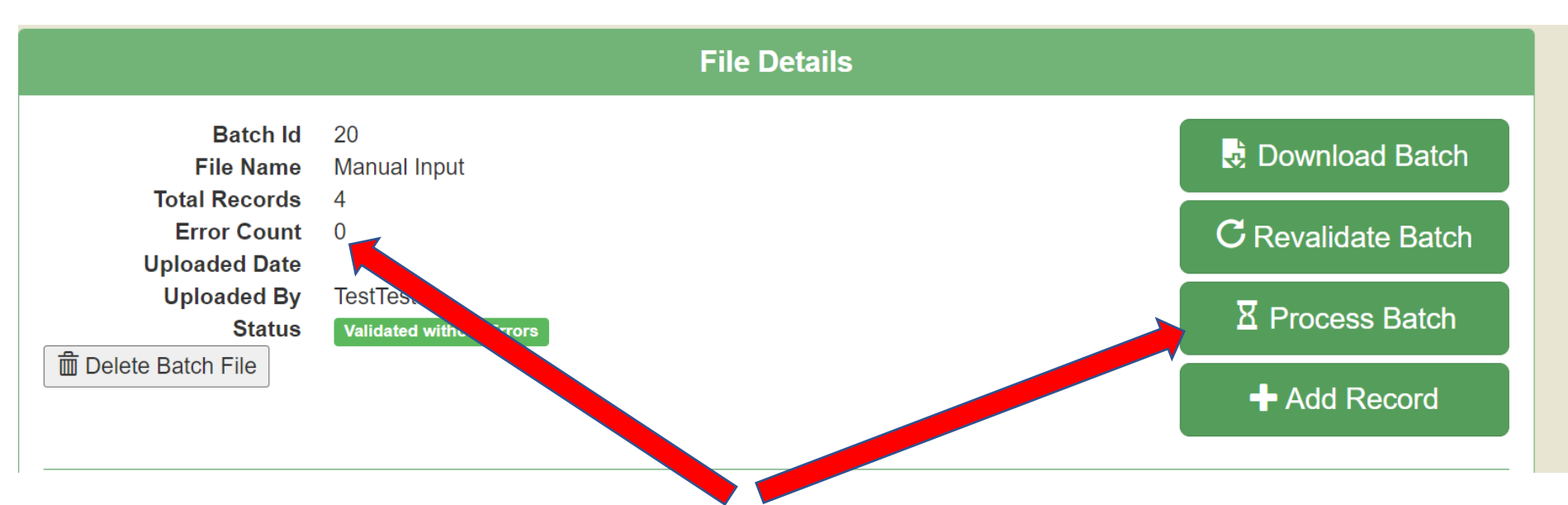

When a Batch has no Errors (i.e., Error Count = 0 and the Status is Validated without Errors), it can be processed into the Assessment Database by Clicking the Process Batch button. After this point, you cannot make changes to the records in the batch.

**Important**: As previously mentioned, only data processed into the Assessment Database are counted as being fully submitted and therefore used for state purposes.

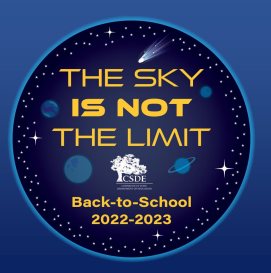

## **CPFA Individual Student Application: Reports**

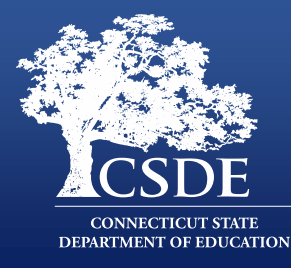

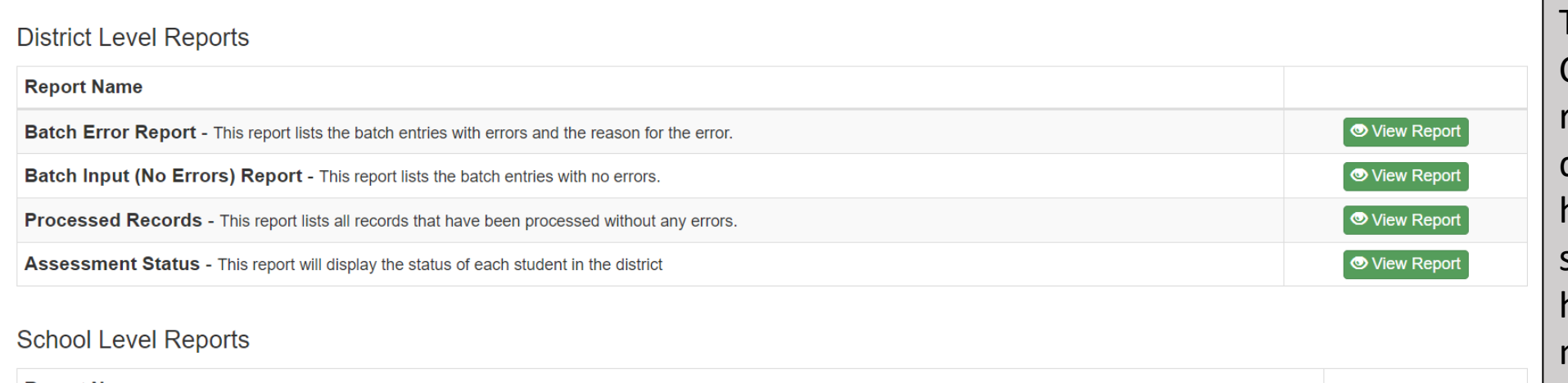

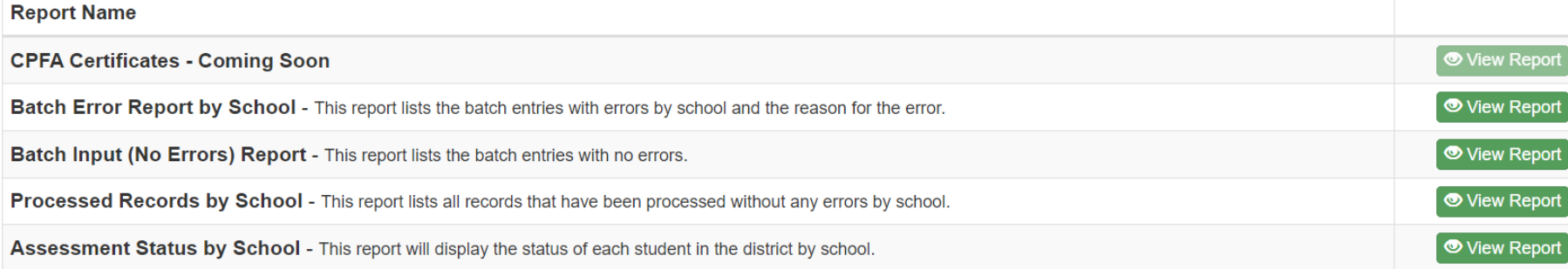

The CPFA Individual Student Collection has a variety of reports to assist users in determining what students have not had their data submitted, what students have assessment results missing, and what students have had their data processed.

These reports are available at the school and district levels.

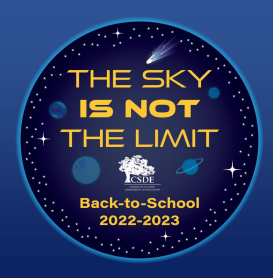

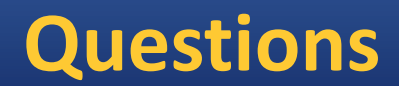

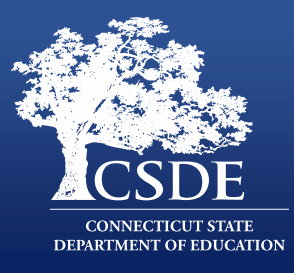

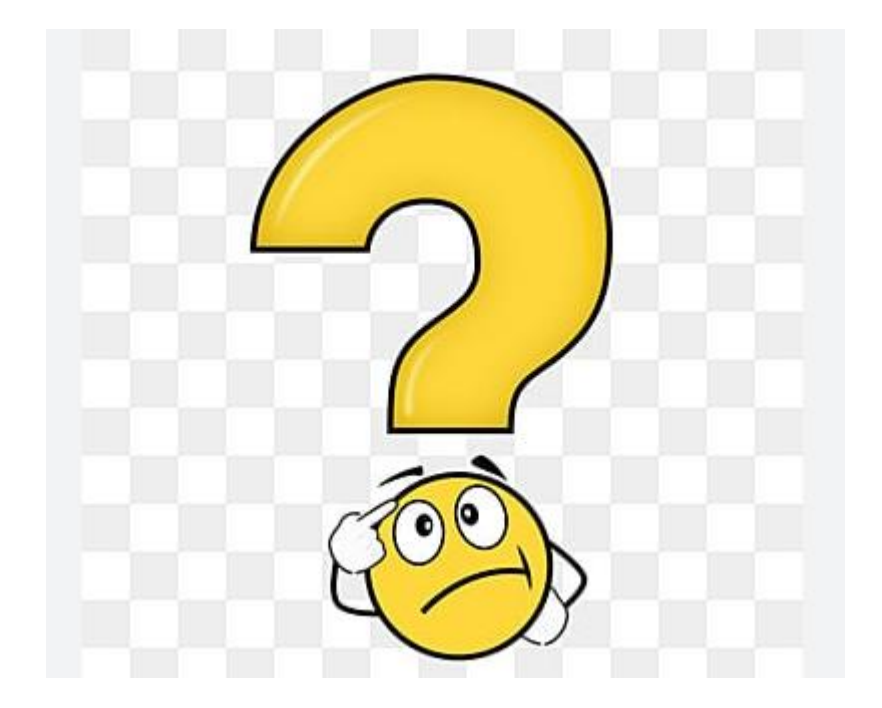

# **CT Physical Fitness Assessment and PowerSchool**

May 19,2023 Presented by Karen Veilleux (Wallingford PS) and Christopher Innaco (Westport PS)

# **Step 1 - Execute the Setup (PowerSchool Admin)**

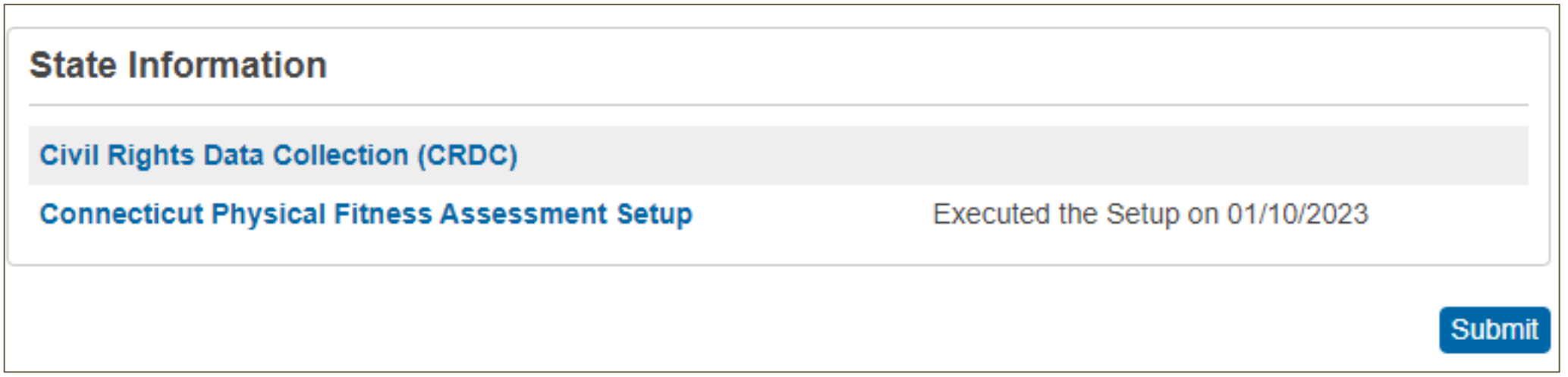

In PowerSchool at District, click District Info - click the Connecticut Physical Fitness Assessment Setup (if not run previously). This should create the tests so teachers/admin can see them.

# **Step 2 - Set up Courses that will be testing (PowerSchool Admin)**

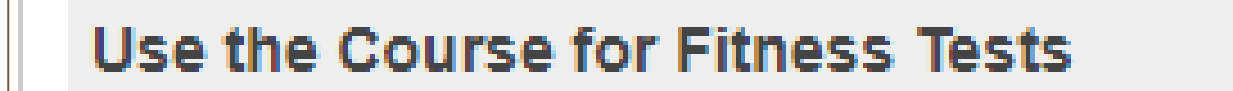

In PowerSchool at District, click Courses - search for courses that will be testing. Check the "Use the Course for Fitness Tests". Teachers will now see a "Stop Watch" icon in PowerTeacher.

*Note: If you don't see the "Stop watch" - you may have custom code blocking this*

# **Teachers - Select class to record scores**

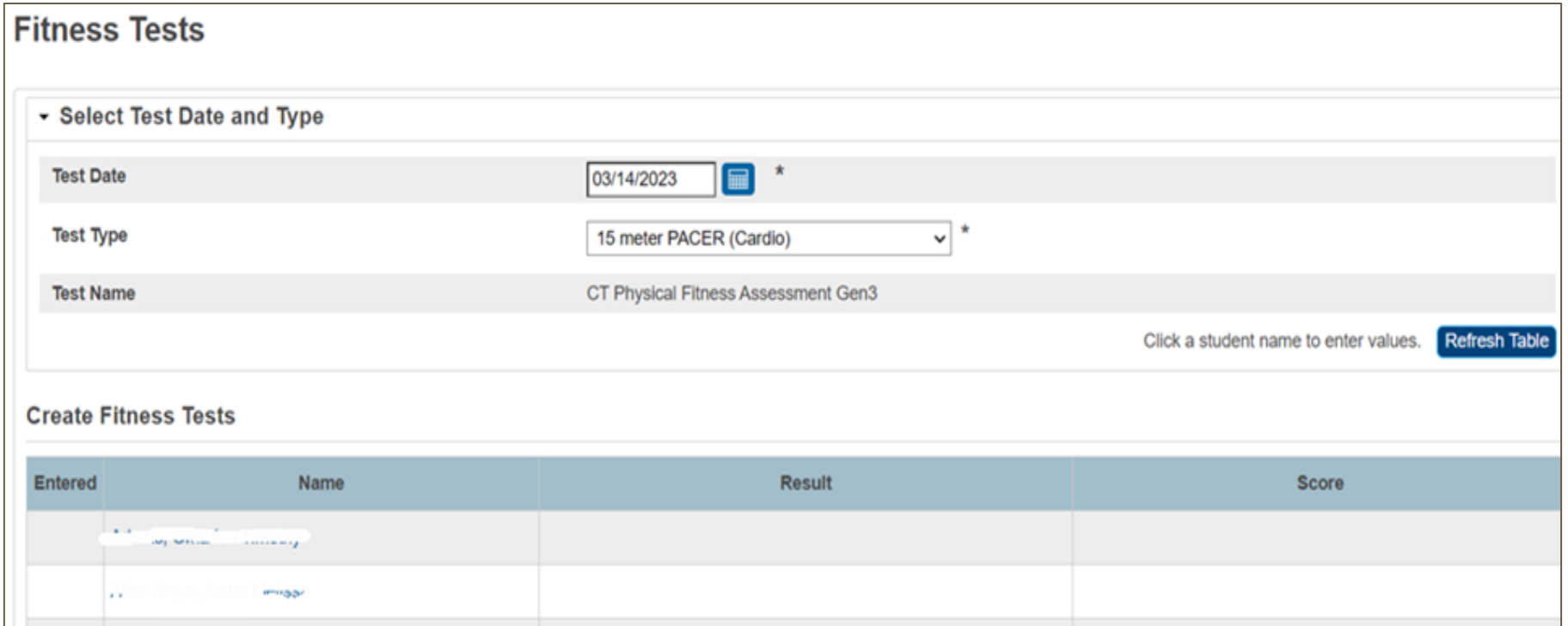

In PowerTeacher, Teachers will click on the StopWatch icon next to the class they want to record scores. Next, enter the Test Date and Choose Test Type.

# **Teachers - Entering scores for a test**

- Select student and a pop-up window will appear for that student where you can enter results. The age is calculated based on the test date.
- If a test result was entered, a score of "high fitness, met or needs improvement" will be calculated based on student's age at time of test.
- The teacher can also select a Score Override.

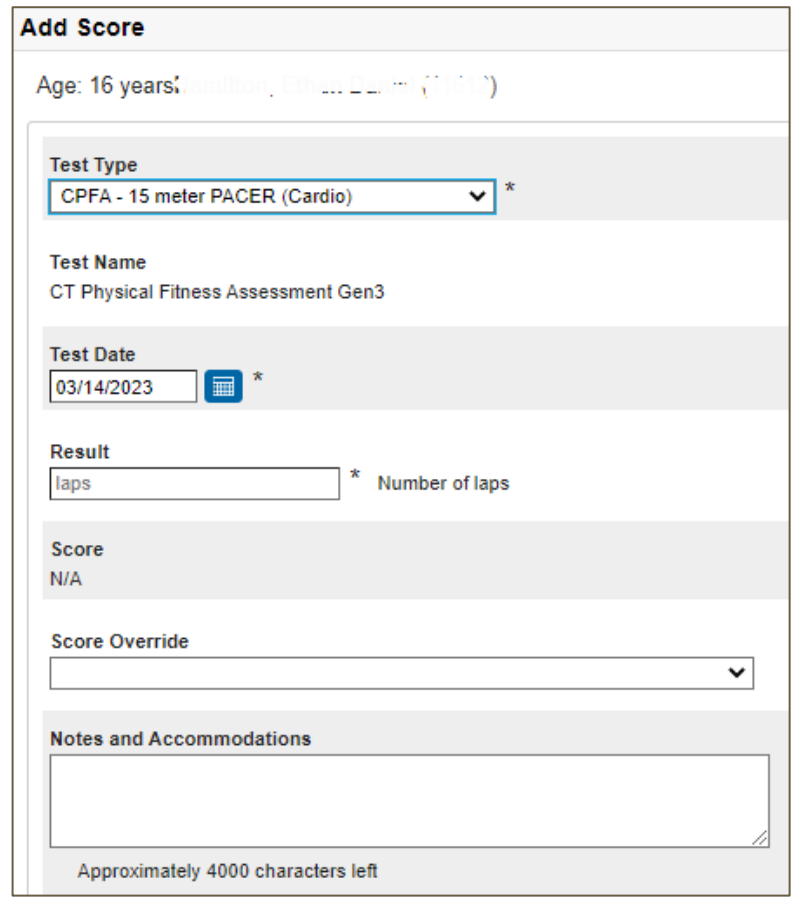

(*note: your school may say CPFA 15 meter or just 15 meter depending on when the setup was done*). Also, if your teachers cannot see the fall/S1 classes, change school setting on Misc screen (under PowerSchool Admin)

# **Teachers - Score Overrides**

**Score Override**  $\checkmark$ 

- **CT - Did not Participate:**
	- Student did not take the assessment. This includes but is not limited to students who refused to be assessed, were absent/ill during testing and not assessed upon their return, and those who were not assessed after an initial assessment was deemed invalid.

#### ● **CT - Met Health Standard:**

- Transgender student passes the standard of their choice; Non-binary student who elects to be held to either the boy or girl standard and passes.
- **CT - Participated, but not held to state standard:**
	- Student participated in the standard assessment but using customized or personalized standards.
	- Non-binary student who elects to create their own standard in collaboration with teacher.
- **CT - Alternate assessment used**
	- Student participated in a modified or alternate assessment.
	- Special education student using modified equipment or a modified assessment.
- **CT - Medically Exempt (unable to attend school throughout the testing period):** 
	- Student was medically unable to attend school throughout the testing period.

#### *Note: teachers should only use score overrides that begin with CT - If they click on the i next to Score Override - they will see these detailed explanations*

# **Teachers - View/Change an individual student's score**

- Click on the "Information icon" for a student from the PowerTeacher Start page  $\triangle \equiv$
- $\bullet$  Choose a student from the list
- From the drop down menu, click on Fitness and Add Score
- Scores can be viewed or changed here

#### *Note: make up scores can be entered this way for a student*

# **PowerSchool Admin - View/Change an individual student's score**

- From the PowerSchool Start page
- Choose a student
- **Click Fitness from the menu on left**
- Scores can be viewed or changed here

# **PowerSchool Admin - Students who never took the CPFA**

To run report to find students who never took the CPFA

- From PowerSchool Admin Start Page, choose Special Functions
- Next, Click Manage Fitness Data screen

*Note: This screen was available with State Reporting Release 23.3.2.0, released (3/24/23)*

# **Validate/Submit Data to the State (PowerSchool Admin)**

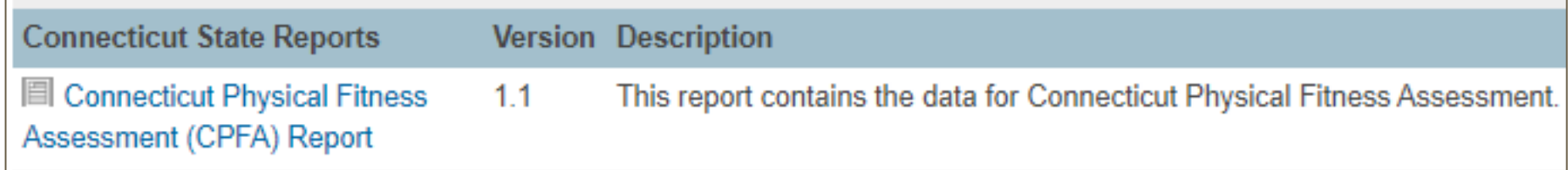

● From PowerSchool Admin, Switch to school (report must be run at school level at this time).

# **Validate/Submit Data to the State**

- Switch to the school you are reporting
- System Reports, State
- **Enrollment Snapshot Date (last day** of school)
- **Report Execution Mode** 
	- You can run the report as many times as you like in *Validation* mode
	- If you select *Submission*, you will no longer be able to review/change data

#### **Connecticut Physical Fitness Assessment (CPFA) Report**

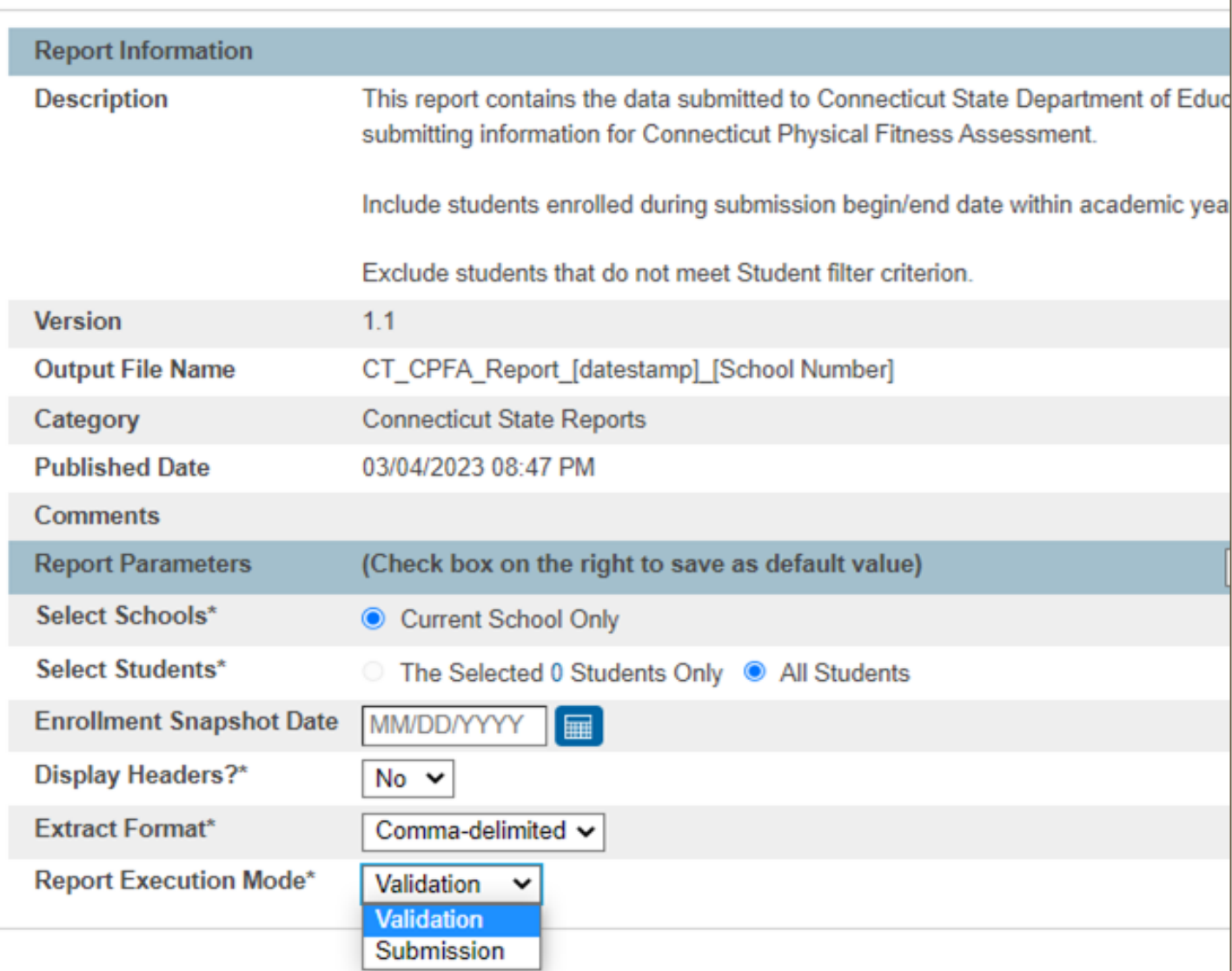

*Note: The snapshot date will pick anyone active on or before the snapshot date.*

# **Sample CSV Data**

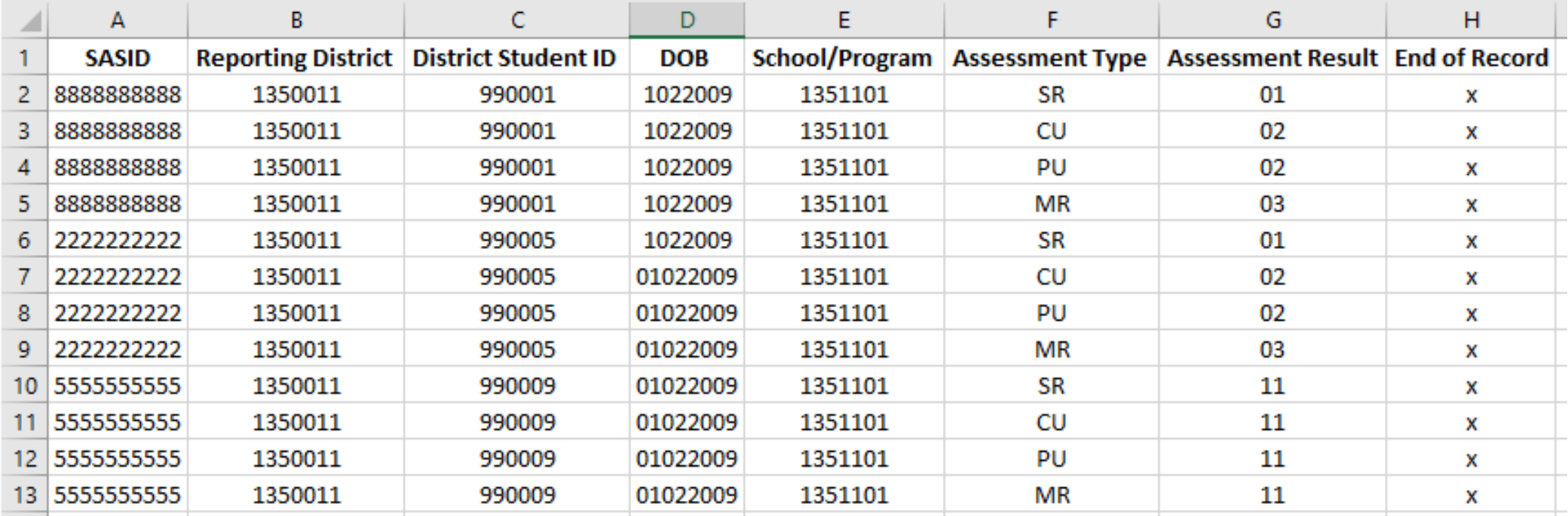

Above is sample data from the file that is created from running the state report in PowerSchool. You can check the data before running final report.

#### *Note: Reporting District should be 7 digits - this will be fixed soon*

# **Validate/Submit Data to the State**

- Once all data is entered, you may run the report in Submission Mode
- Make sure your LEA Security Manager has granted rights in Directory Manager
- Upload data thru State Portal
- Certify Data (must be a Certified Administrator)

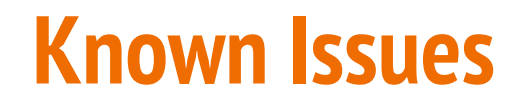

Please make sure you are up to date with the state reporting releases - fixes have been released each month on CPFA

Fixed – Curl Up - now says Number of repetitions in 3 minutes

Fixed - back saver Sit and Reach - score was incorrect per state table

Still outstanding:

-Fix School ID to 7 digits

*Check Release notes for more information*

# **Questions & Additional Information**

Connecticut Physical Fitness Assessment - CPFA help site

[https://portal.ct.gov/SDE/Physical-Education/Physical-Education---Test-Administrators-Manual/CPFA-](https://portal.ct.gov/SDE/Physical-Education/Physical-Education---Test-Administrators-Manual/CPFA-Individual-Student-Collection)Individual-Student-Collection

# **Questions**

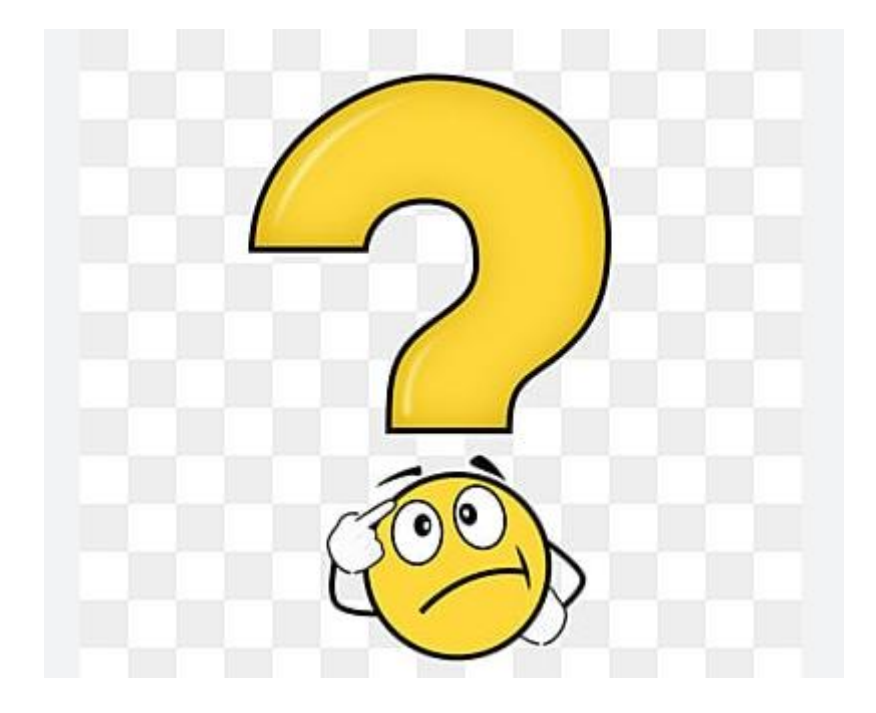

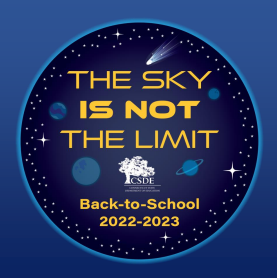

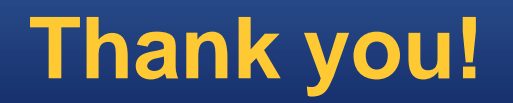

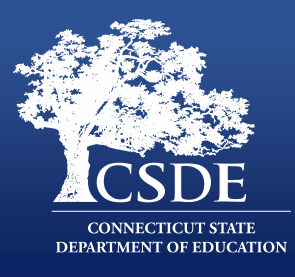

# Thank you joining us!

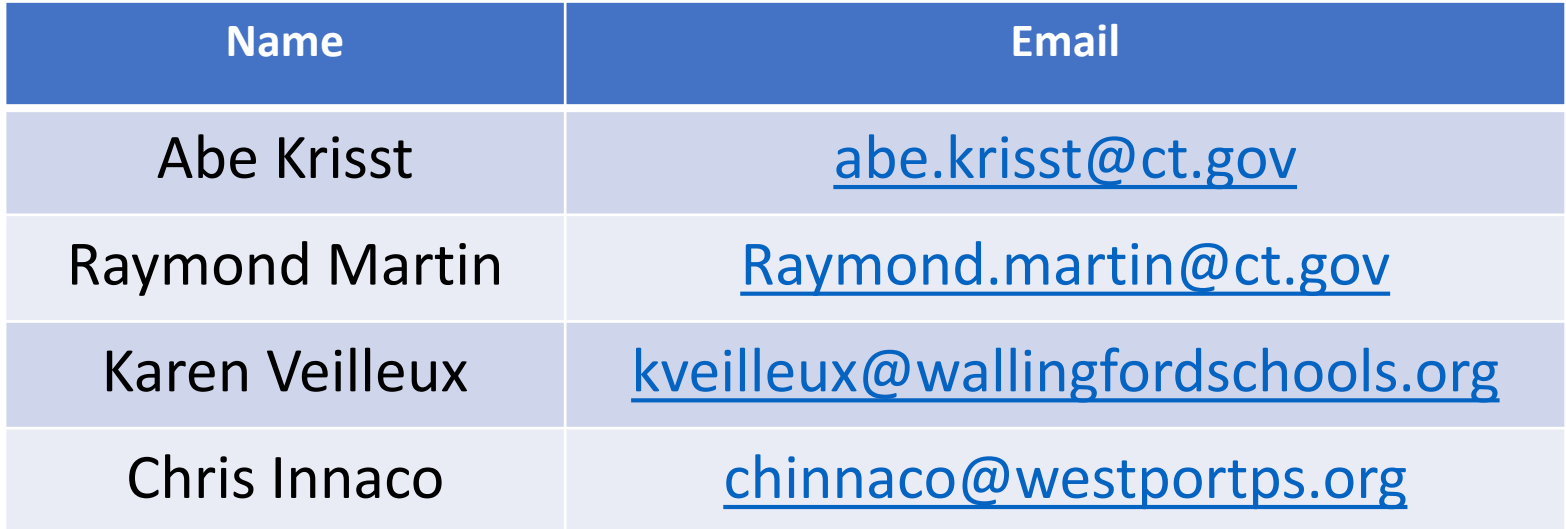